## How to use Minitab statistical software on NMIT PCs and personal computers

\*\*Minitab software available on all NMIT campus Lab/Open Access PCs - Licensed for Aquaculture and Viticulture student/staff ONLY

## On a NMIT Campus PCs

1. Please open Minitab application and follow on screen instructions to Sign In

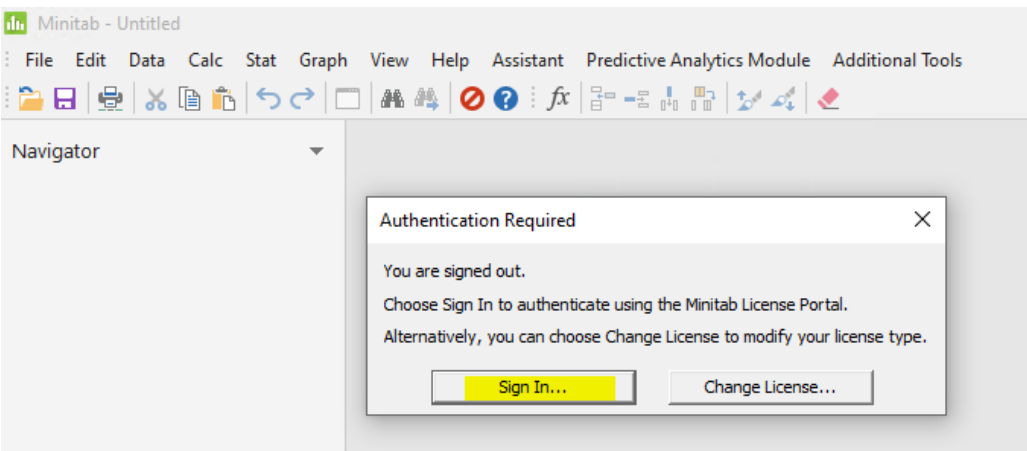

2. For student, please use your NMIT email address and go next.

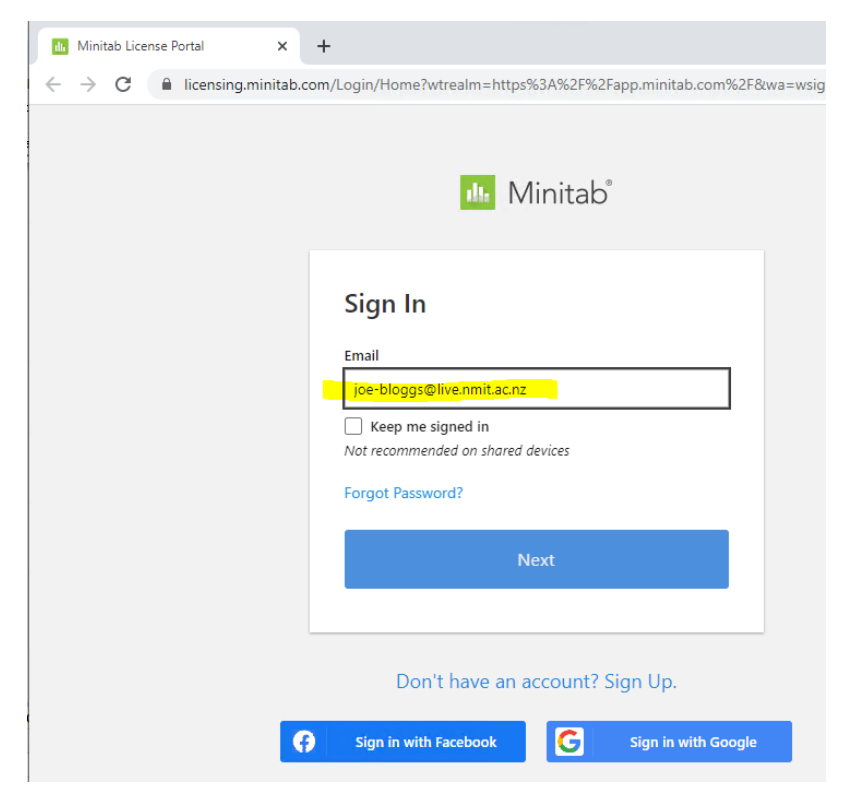

3. For staff, please use your email address and go next

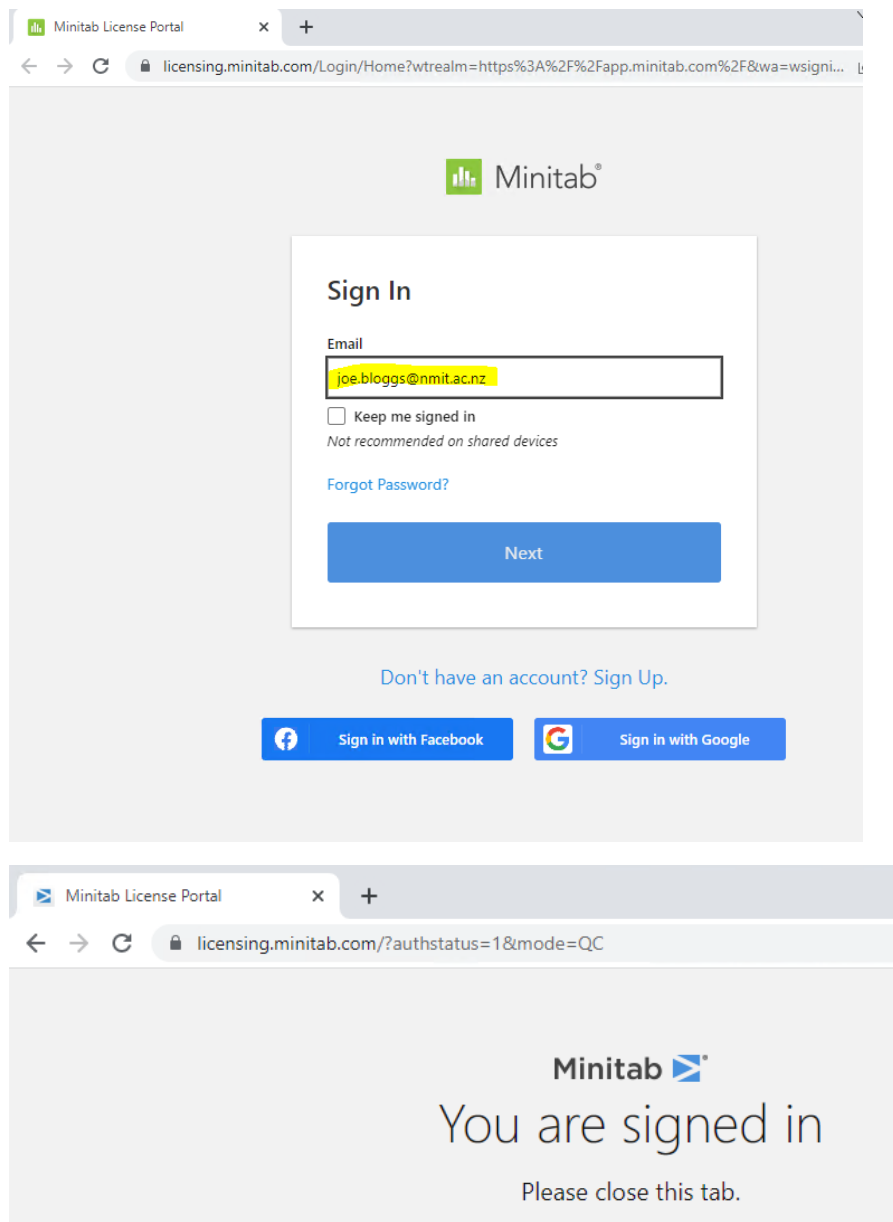

4. You will see your name in the top right-hand corner once you sign in as below

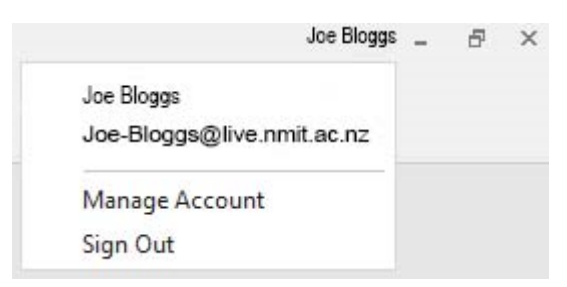

Minitab is now available as a Web app (access via web browser no app need install)

- 1. Go to<https://app.minitab.com/>
- 2. Sign in with your NMIT email and password and just follow the on screen instructions

## How to download install Minitab desktop app to your personal computer

- 1. Go to<https://licensing.minitab.com/account>
- 2. Sign in with your NMIT email address and password
- 3. Download and install the app to you own device

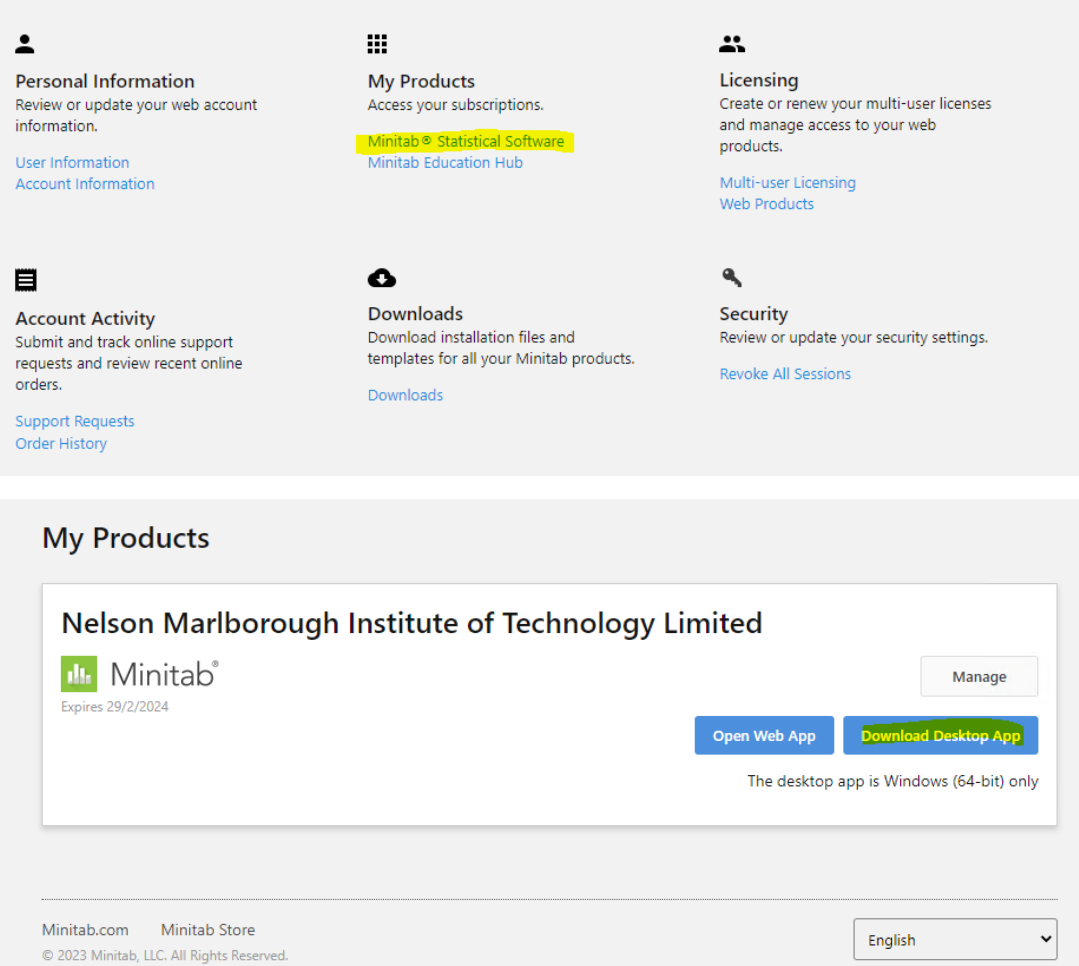

4. Open the app after install and sign into the app using your NMIT email and password